# **Update der SynScanTM Firmware**

Ab der Version 3.0 ist die SynScan™ Firmware upgradefähig. Der Benutzer kann die neueste Version der SynScan Firmware von der Sky-Watcher Webseite herunterladen und so einfach ein Update der Handsteuerbox durchführen.

### **System Anforderungen:**

SynScan<sup>™</sup> Handsteuerbox Version 3.0 oder später. Windows95 oder neuer Eine verfügbare RS-232C Schnittstelle am PC PC Link Kabel, mitgeliefert bei der SynScan™ Handsteuerbox DC Netzteil mit 7,5~15V/100mA Ausgangsleistung. Anschluß 2.1mm Durchmesser Mittenkontakt Plus.

### **Vorbereiten des PC für das Update**

- 1. Erstellen Sie einen Ordner für alle SynScan™ Dateien auf Ihrem Computer und benennen ihn SynScan.
- 2. Besuchen Sie die Support Seite auf der Sky-Watcher Website: [http://www.skywatchertelescope.net/swtinc/customer\\_support.php?class1=1&class2](http://www.skywatchertelescope.net/swtinc/customer_support.php?class1=1&class2=101)  $=101$
- 3. Laden Sie den SynScan™ Firmware Loader in den SynScan Ordner auf Ihrem Computer. Sie können auch einen Link auf dem Schreibtisch Ihres PC´s erstellen. Sie müssen diese Software nur einmal herunterladen. Wenn diese einmal auf Ihrem Computer installiert ist, müssen Sie in Zukunft nur noch die Firmware laden.
- 4. Laden Sie die Firmware mit dem Namen SynScan VXXXX.ssf in den SynScan Ordner. (Das XXXX bezeichnet die Versionsnummer der Firmware.)

## **pdaten der SynScanTM Handsteuerbox U**

- 1. Drücken und halten Sie die Tasten 0 und 8 gleichzeitig, dann stecken Sie die Spannungsversorgung an die Steuerung. (Fig.t)
- 2. Die Handsteuerbox piept um, einen erfolgreichen Start anzuzeigen. Die SynScan™ zeigt: "SynScan Update Ver. x.x" auf dem LCD Bildschirm. (Fig.u)
- 3. Stecken Sie den RJ11 Stecker des PC Kabels in die mittlere Buchse der Handsteuerbox (Fig.c SynScan Anleitung)

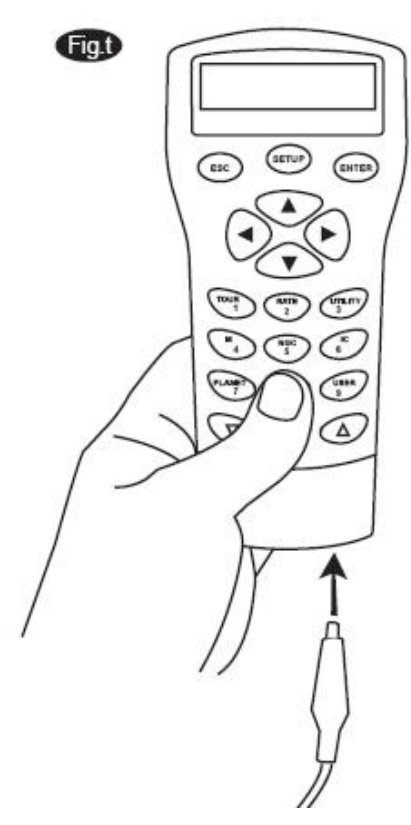

Drücken Sie den Stecker in die Buchse, bis sie klickend einrastet. Stecken Sie das andere Ende des Kabels (DB9) in den RS-232 Anschluß Ihres PC´s.

**Note:** Wenn Sie keinen DB9 (COM Anschluß) an Ihrem PC haben, sondern nur USB, benötigen Sie ein USB auf Seriell Adapterkabel (Mit einem DB9, Male Anschluß

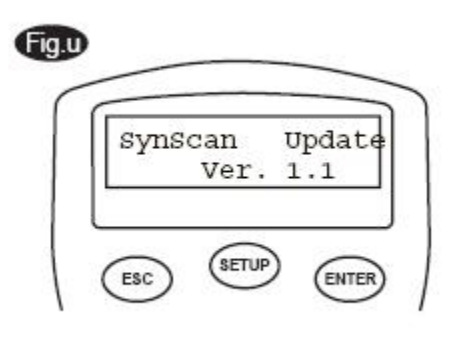

auf der einen Seite) zwischen Ihrem PC und dem Kabel. Bevor Sie die Handsteuerbox mit Ihrem PC verbinden, sollten Sie einen USB Serial Port Treiber auf Ihrem PC installieren. Dann stecken Sie den USB auf Seriell adapter in einen USB Anschluß am Computer. Sie können überprüfen, ob der USB Seriell Anschluß richtig installiert wurde, indem Sie im "Device Manager" von Windows nachschauen.

4. Starten Sie jetzt die SynScanFirmwareLoader Software auf Ihrem PC. Wenn Sie die Software gestartet haben sollte sich ein Fenster öffnen (Fig.v) Vergewissern Sie sich das Sie bei "Auto-detect COM Port" einen Haken gesetzt haben. Drücken Sie den HC.Version Knopf. Die Versionen der Hardware, Firmware und Datenbank werden in der Handsteuerbox abgefragt. Sie sehen die Versionen unten im Fenster des Firmware Loaders angezeigt. (Fig.v-1)

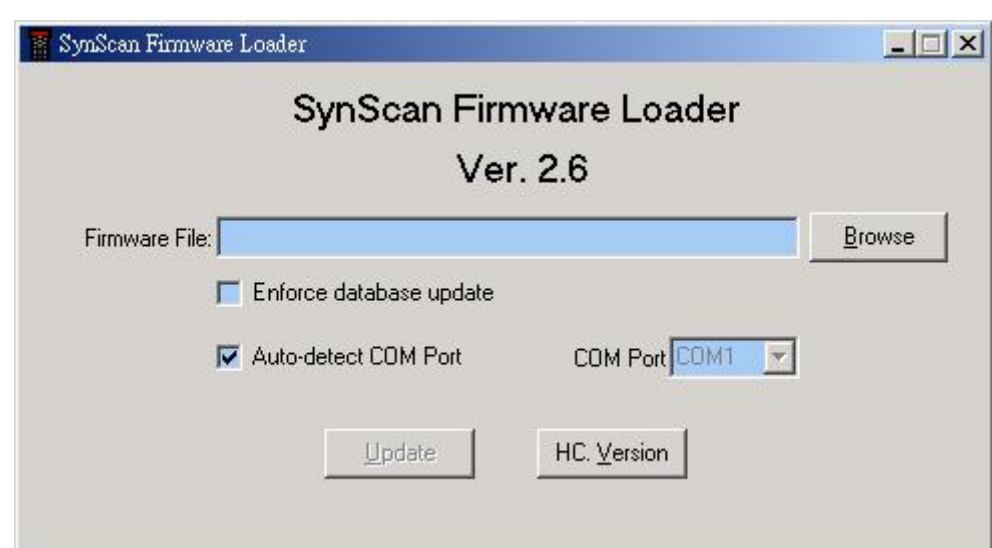

#### **CIGN**

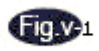

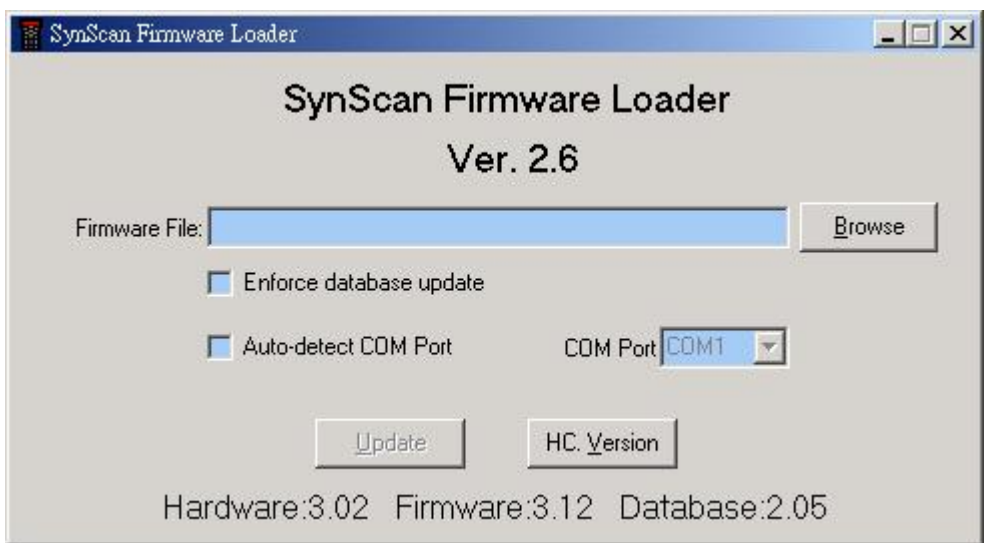

Wenn der Firmware Loader keinen COM Port findet, überprüfen Sie bitte die Verbindungen zwischen der Handsteuerbox und Ihrem PC.

5. Drücken Sie "Browse" um die SynScanVXXXX.ssf Datei im SynScan Ordner auszuwählen. Überprüfen Sie, ob "Enforce database update" ausgewählt ist und drücken Sie "Update" um das Übertragen der neuen Firmware in Ihre SynScan™ Handsteuerbox zu starten. Der Fortschritt des Updates wird unten im Fenster in % angezeigt. (Fig.w)

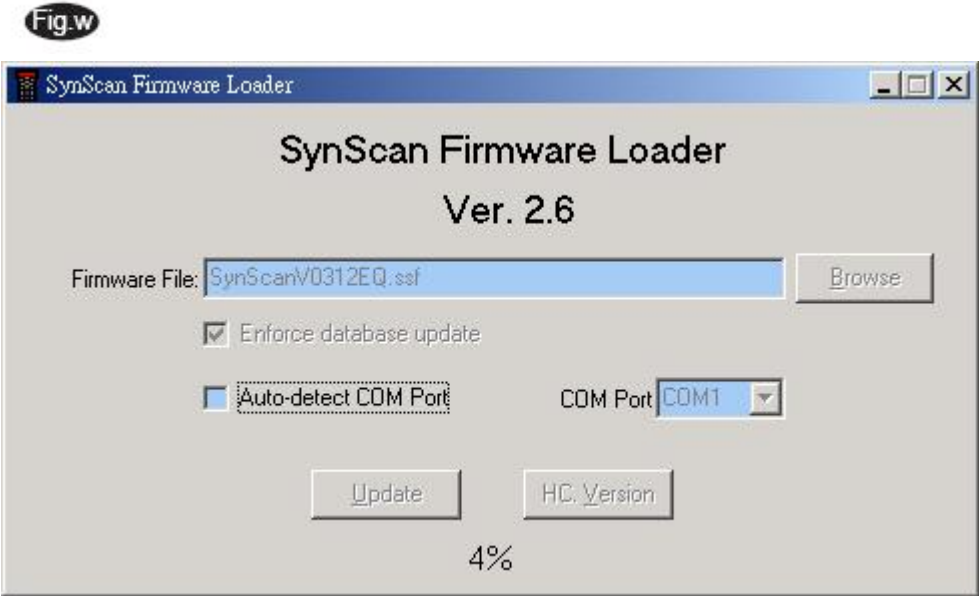

6. Wenn die Übertragung der Firmware abgeschlossen ist, erscheint ein grüner Balken mit "Update Complete" unten im Fenster des Firmware Loaders. (Fig.x) Die SynScan Handsteuerbox wurde nun auf die neueste Firmware Version upgedated. Normalerweise dauert es ca. 1 Minute die Firmware zu aktualisieren. Wenn Sie einen USB auf Seriell Adapter verwenden, kann es aber auch etwas länger dauern.

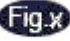

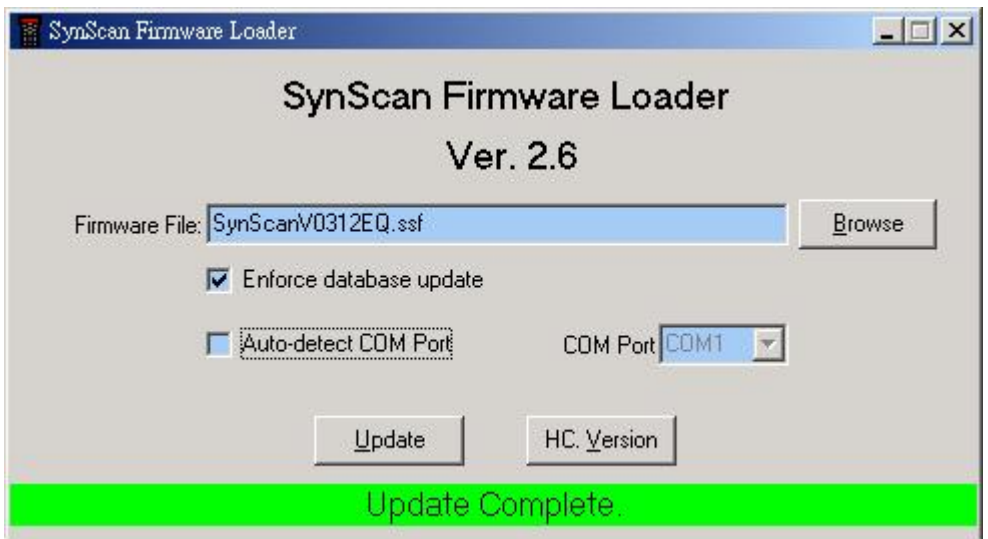

Wenn die Nachricht "Can not connect to a SynScan hand control" angezeigt wird, überprüfen Sie die Kabelverbindungen zum PC. Vergewissern Sie sich, dass alle in gutem Zustand sind. Schließen Sie alle Anwendungen auf dem PC, die den RS-232 Anschluß stören können und versuchen Sie es noch einmal.

Wenn die Nachricht "Firmware update failed..." angezeigt wird, führen Sie durch entfernen der Stromversorgung der Handsteuerbox ein Reset durch, schließen Sie die Stromversorgung wieder an und versuchen Sie es erneut.

Als Voreinstellung ist eine Datenübertragungsrate zwischen der Handsteuerbox und Ihrem PC von 115kbps eingestellt. Der RS-232C Anschluß bei manchen Computern ermöglicht keine so hohe Datenrate. Wenn das Update auch nach mehreren Versuchen nicht funktioniert, können Sie die Datenrate durch drücken der Taste "SETUP" auf der Handsteuerbox auf 9,6kbps reduzieren, nachdem Sie die Stromversorgung eingesteckt haben. Die LCD Anzeige der Handsteuerbox zeigt dan "Lo" in der unteren rechten Ecke des Displays. Die Schritte **Achtung**<br>Wenn die Nachricht 'Can not connect to a SynScan hand control" angezeigt wird, über-<br>prüfen Sie die Kabelverbindungen zum PC. Vergevissern Sie sich, dass alle in gutem<br>Zustand sind. Schließen Sie alle Anwendungen